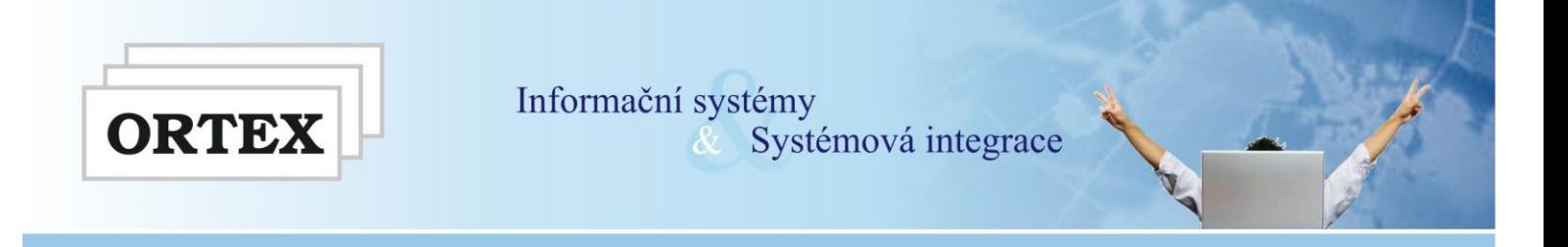

# **Pracovní postup přechodu na Orsoft Open PRODEJ A SKLADOVÁNÍ**

Verze: **15.1.0** Datum: **11. 12. 2014**

### **OBSAH**

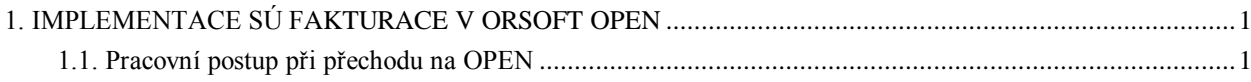

## <span id="page-0-0"></span>**1. IMPLEMENTACE SÚ FAKTURACE V ORSOFT OPEN**

**Po nasazení IS Orsoft verze 15 jsou položeny základy pro přechod a používání Orsoft Openu verze 15. V této fázi může dojít k různým variantám nasazení a tím pádem i k různým problémům při samotné implementaci respektive provozování. V následujících řádcích se v krátkosti snažíme popsat kritická místa při implementaci modulu Prodej v Orsoft Openu a jejich řešení, které se ale ovšem může zákazník od zákazníka trochu lišit.** 

**Základní předpokládané scénáře respektive varianty:** 

- a) Přechod zákazníka z ISAM do Orsoft Openu provoz IS už bude pouze v OPENu
- b) Přechod zákazníka z DB ver 14 do Orsoft Openu provoz IS už bude pouze v OPENu
- c) Přechod zákazníka viz výše ale navíc se souběžným jetím jak v IS Orsoft tak v OPENu

### <span id="page-0-1"></span>**1.1. Pracovní postup při přechodu na OPEN**

### **a) IS ORSOFT**

- nejprve provést případné konverze podsystému Prodej z ver .14 na ver.15 (l-x-k..)

- zkontrolovat vazby faktur na adresář - LQD na O6A (l-x-y-b) a chybné opravit

- **D**a Export číselníků pro Orsoft Open
- B b Kontrola vazeb faktur na adresář
- <mark>€</mark> c Kontrola vazeb dod. listů na adresář
- 좋 d Kontrola vazeb položek fakt. na ceník
- $\rightarrow$  7 Návrat

- můžete také zkontrolovat vazby položek na ceník – LQD1 na LCICEN (l-x-y-d) a případně opravit

- můžete také zkontrolovat vazby dod.listů na adresář - LQE na O6A (l-x-y-c) a případně opravit (tyto dvě poslední kontroly jsou vloženy s ohledem na předpokládanou další etapu implementace – tj. nasazení expedice a skladování, ale vypsaná čísla firem a výrobků by bylo vhodné doplnit už v této fázi).

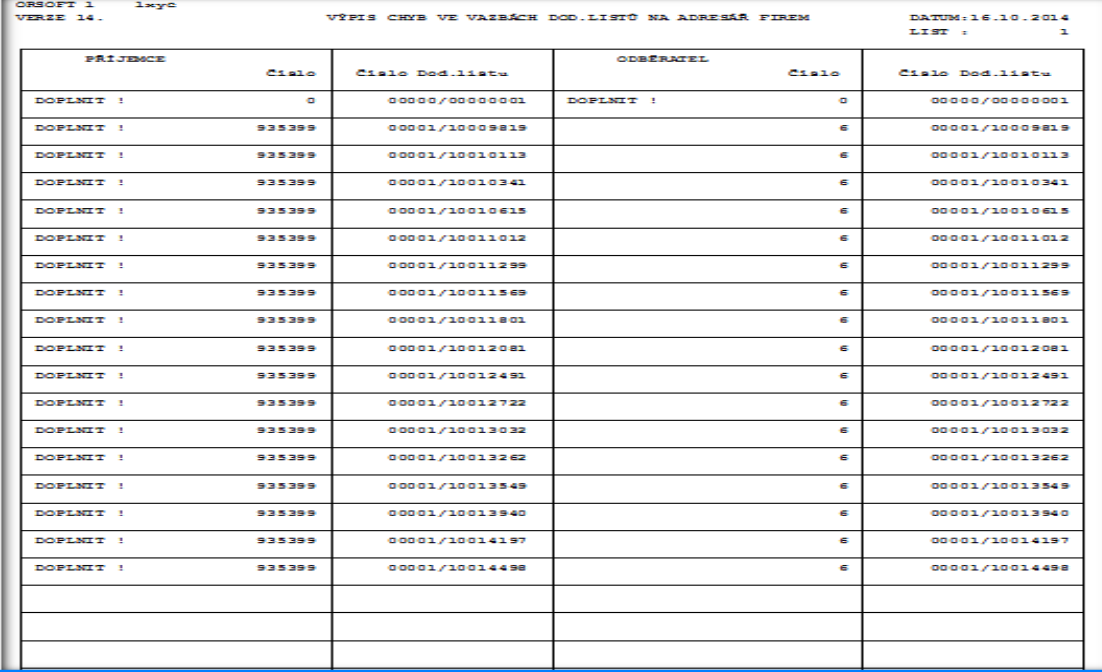

**- dále je nutné vyexportovat některé číselníky podsystému "L", které se přemisťují do nového spo lečného číselníku O1CISELNIK, do XML souborů (volba l-x-y-a)**

(číselníky se automaticky exportují do adresáře pro VÝMĚNY )

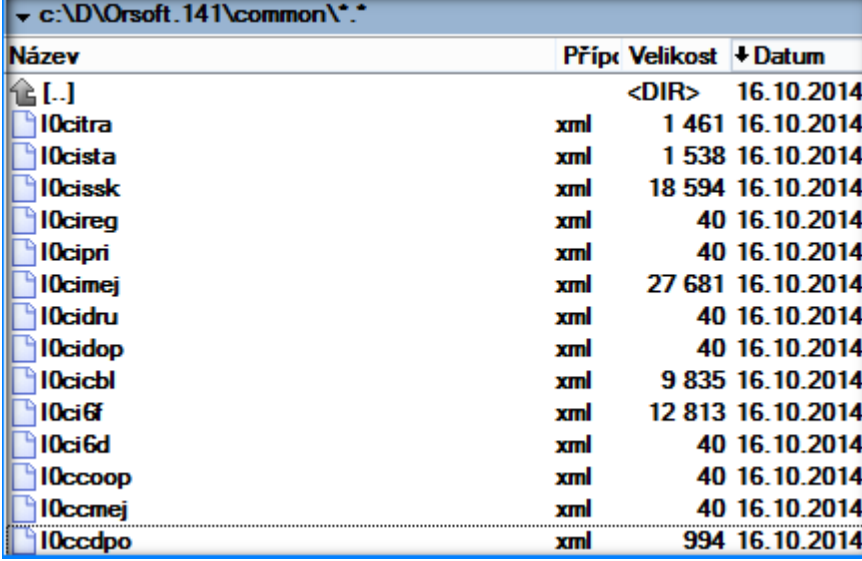

- v případě, že se provádí přechod rovnou z ISAM na OPEN, provede se instalace databáze a nastavení Orsoftu do databáze

- následně je třeba spustit převod dat z ISAM do DB pro podsystém Prodej (o-2-3-q-p) – a je to.

**…………………………………………………………………………………………………..………….……… KONTROLNÍ BOD 1 … po ukončení převodu vyzkoušet funkčnost – nejlépe vystavení faktury ………………………………………………………………………………………………………..…….………**

### **b) ORSOFT OPEN**

# **(- Instalace Orsoft Open)**

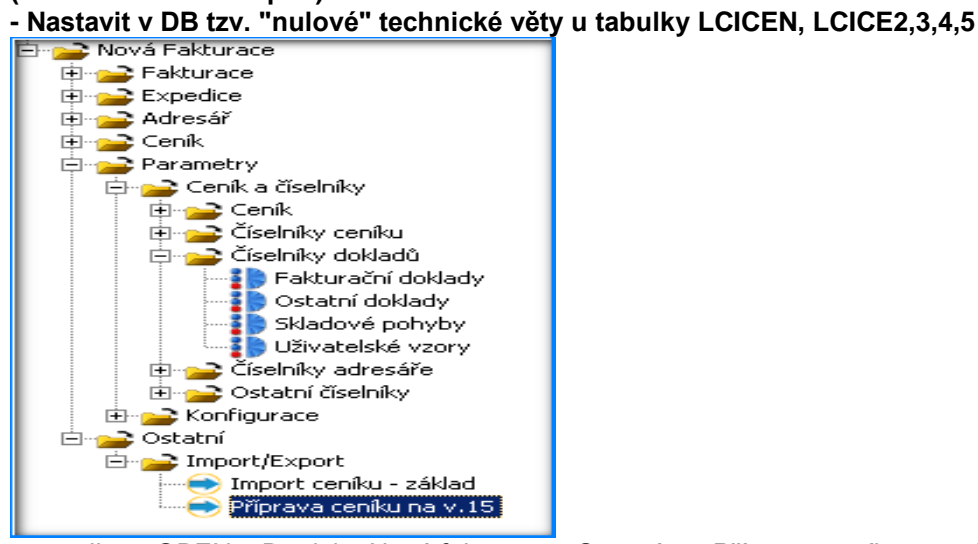

… volba v OPEN – Prodej – Nová fakturace - Ostatní … "Příprava ceníku na v.15"

- **Následně spustit kontrolu DB** schématu ve volbě Administrace – Nástroje administrátora – Kontrola DB schématu – a případný vygenerovaný script potvrdit a spustit.

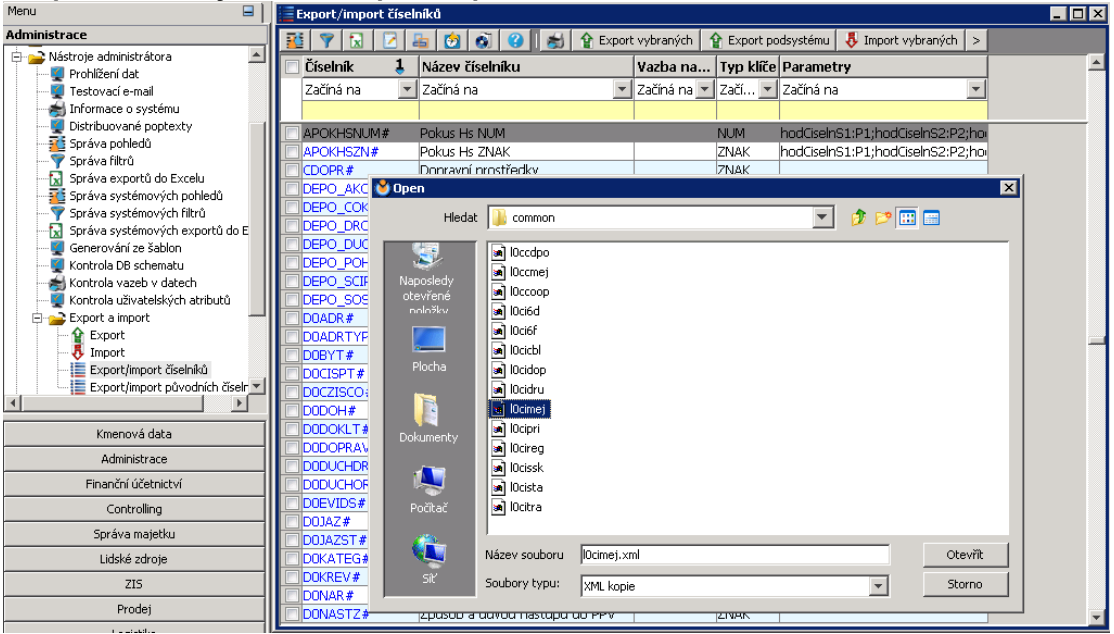

### **- Naplnit číselníky o0ciselnik přes import z XML**

 …. Volba v OPEN – Administrace – Nástroje administrátora – Export a import číselníků …ikona Import vybraných, vyberou se a potvrdí jednotlivé XML soubory

### **- Naplnit ručně konfiguraci Prodeje (pouze základní větu)**

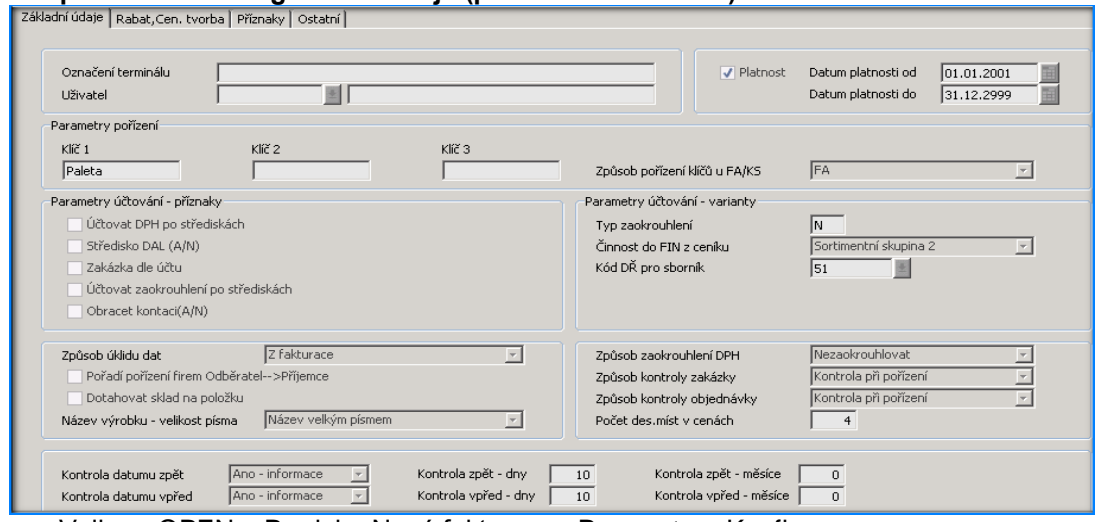

… Volba v OPEN – Prodej – Nová fakturace - Parametry - Konfigurace

### **- Naplnit ručně číselník OSAZB – Sazby daně**

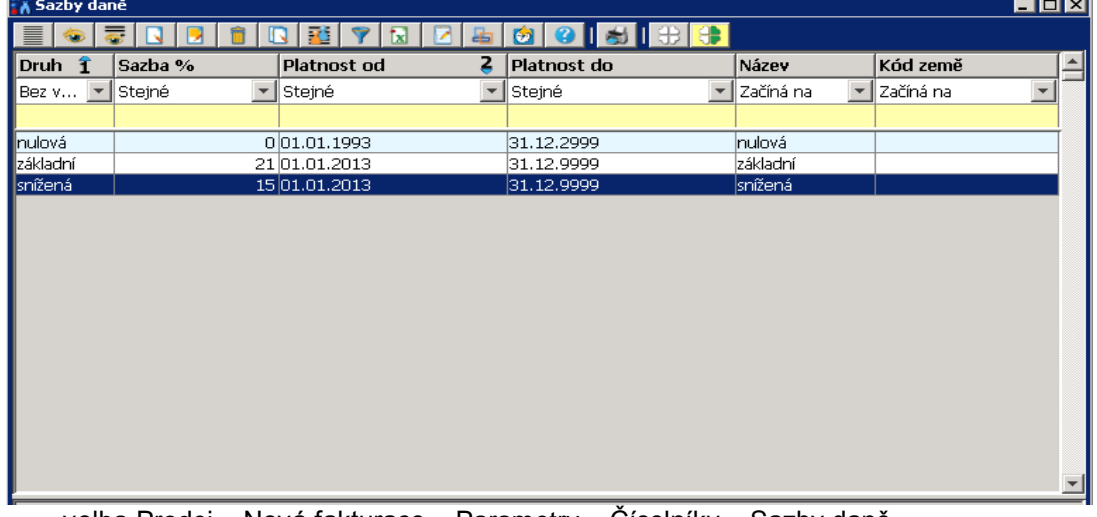

… volba Prodej – Nová fakturace – Parametry – Číselníky – Sazby daně

#### **- Upravit číselník LCIOPE - doplnit údaj předkontace dle PKONT** (popřípadě bude nutné PKONT doplnit o nové typy faktur dle LCIOPE )

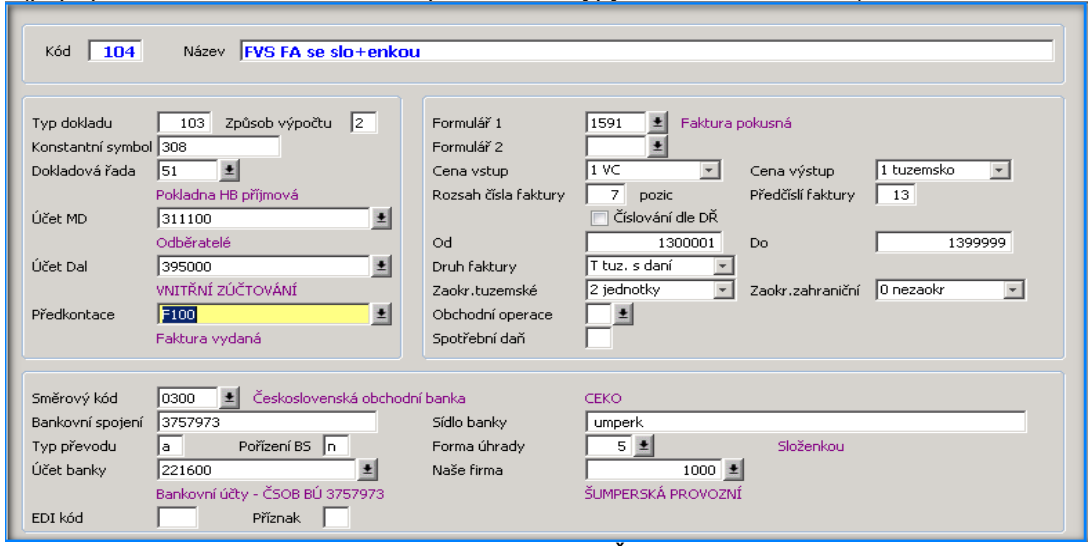

… volba Prodej – Nová fakturace – Parametry – Číselníky dokladů – Fakturační doklady

### **- Připravit účetní kontace a souvztažnosti (tj.číselník PKONT a PSOUV) - tj.:**

 Doplnit potřebné typy kontace do PKONT Doplnit potřebné souvztažnosti pro rozúčtování FA do PSOUV Provázat účetní kontace s připravenými souvztažnostmi

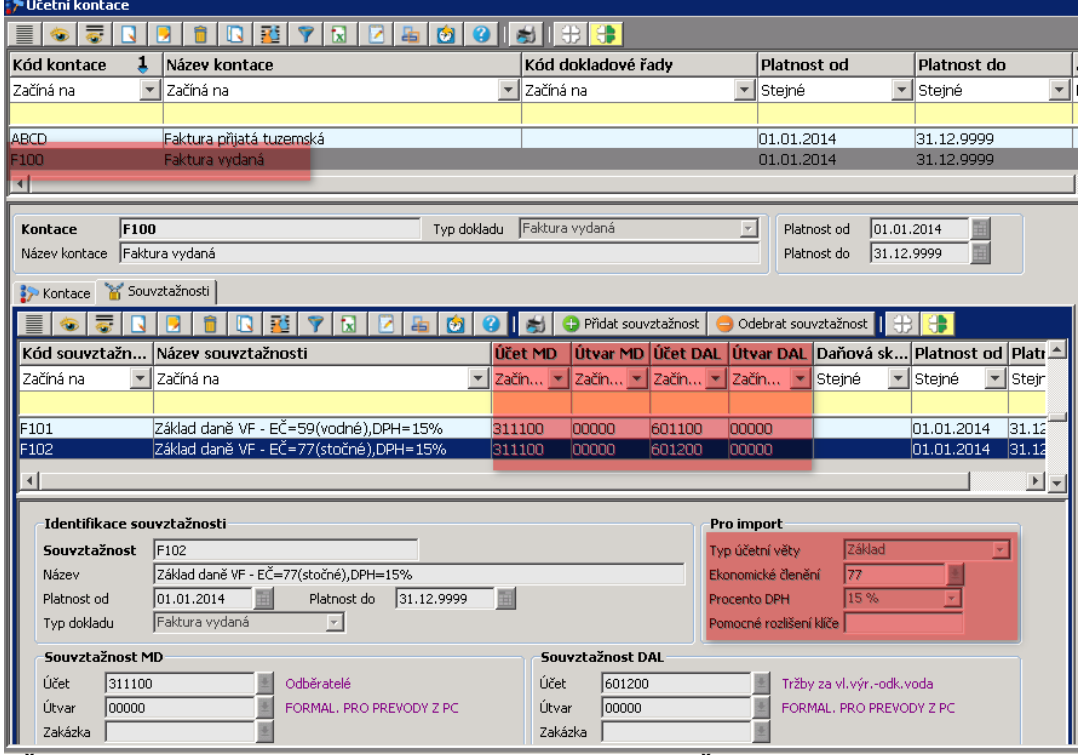

**- Číslování dokladů lze v Openu nastavit ponovu dle DŘ tzn.:**

 Doplnit číselník DŘ o nové typy s nastaveným novým číslováním (POUZE číselné max. na 10) Upravit LCIOPE a doplnit nové DŘ

Bude nutné připravit v DŘ tolik nových dokladových řad co je různých číslování

v LCIOPE (v IS Orsoft na vydané faktury postačovala jedna DŘ - což v Openu nepůjde)

**………………………………………………………………………………………………………….……… KONTROLNÍ BOD 2 … po nastavení vyzkoušet vystavení / editaci faktury ………………………………………………………………………………………………………….………**

### **c) ORSOFT OPEN a TISKY DOKLADŮ**

- **Naplnit ručně nový číselník uživatelských vzorů LCITF0** podle připravených vzorů

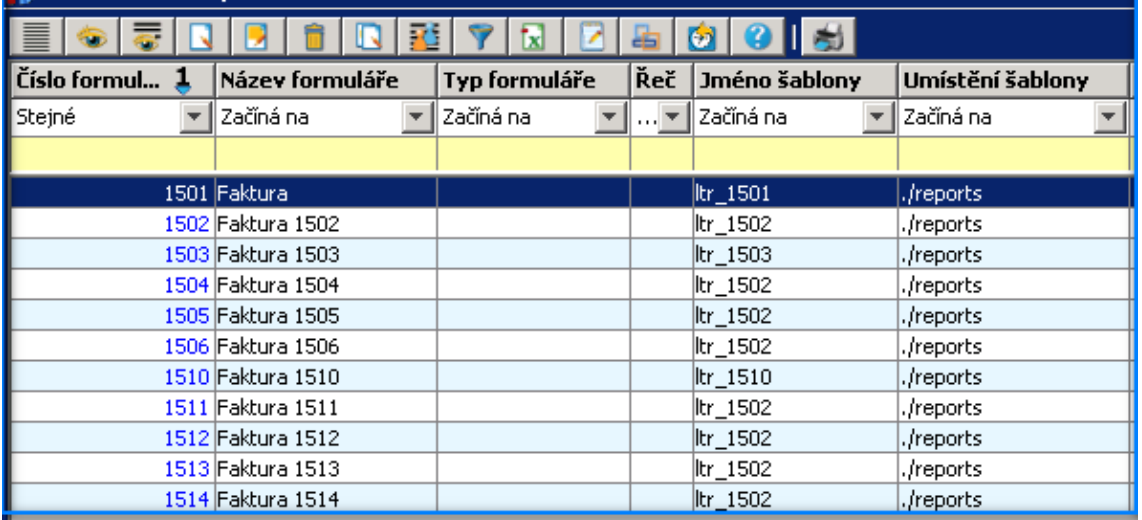

#### - **Připravit uživatelské vzory faktur v JASPERU** - dostatečně dopředu,

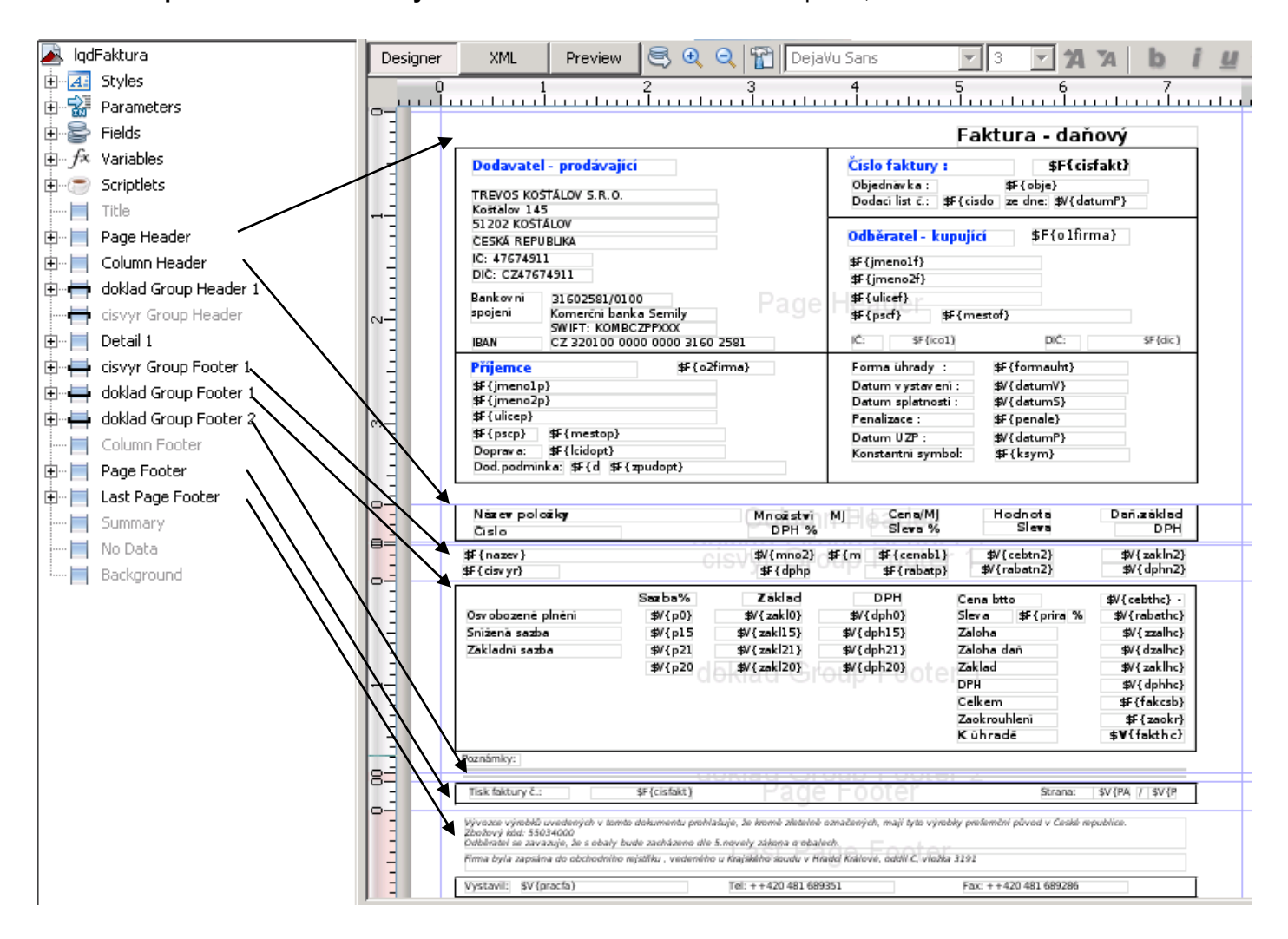

Zpracoval: kolektiv řešitelů ps.Prodej V Hradci Králové dne: 21.11.2014